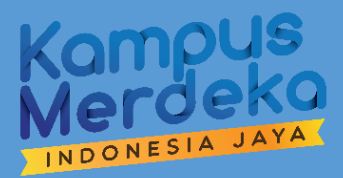

# **PETUNJUK TEKNIS PROGRAM KEGIATAN BISNIS MANAJEMEN MAHASISWA INDONESA (KBMI) PADA APLIKASI SISTEM INFORMASI MANAJEMEN PROGRAM KEWIRAUSAHAAN MAHASISWA INDONESIA (SIM-PKMI)**

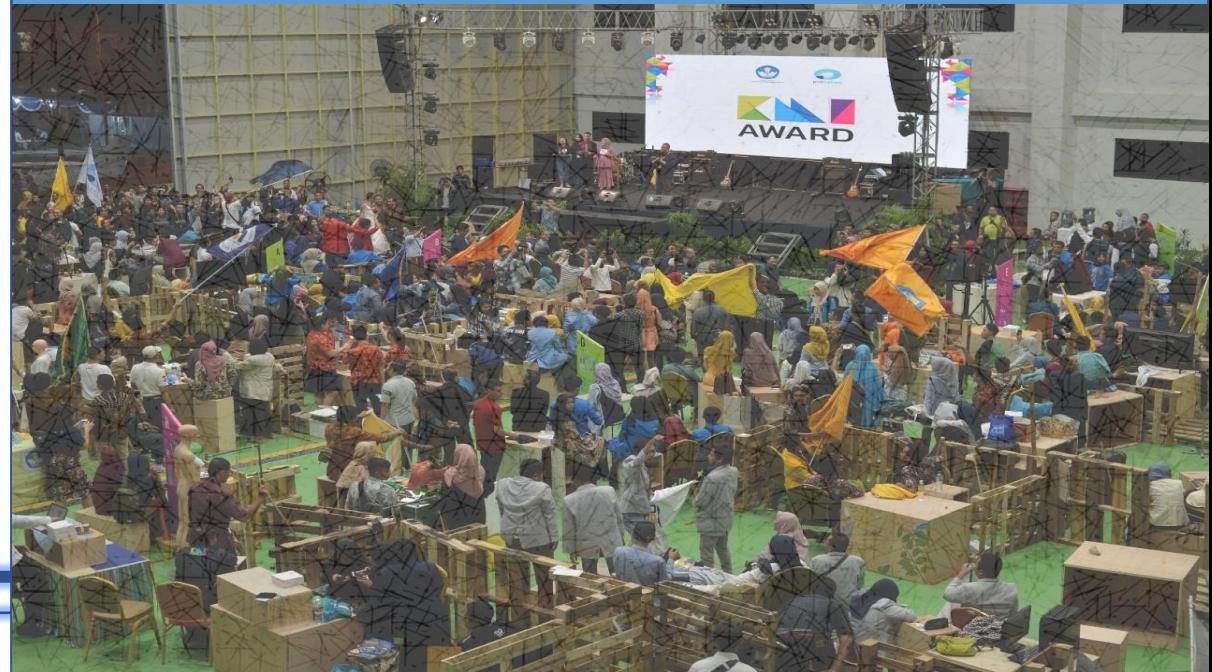

**DIREKTORAT PEMBELAJARAN DAN KEMAHASISWAAN DIREKTORAT JENDERAL PENDIDIKAN TINGGI KEMENTERIAN PENDIDIKAN DAN KEBUDAYAAN**

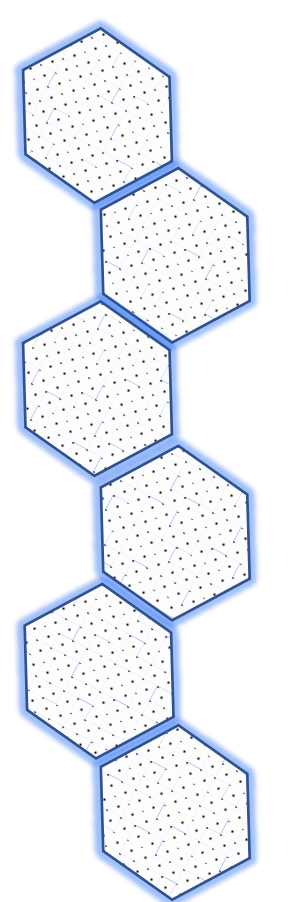

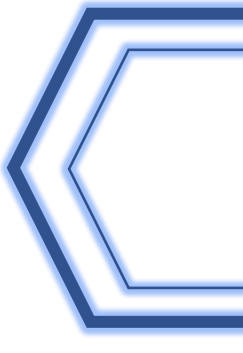

# **PETUNJUK TEKNIS PROGRAM KEGIATAN BISNIS MANAJEMEN MAHASISWA INDONESIA PADA APLIKASI SISTEM INFORMASI MANAJEMEN PROGRAM KEWIRAUSAHAAN MAHASISWA INDONESIA (SIM-PKMI)**

Disusun oleh:

Arya Taruna Wiguna Sub Koordinasi Kesejahteraan dan Kewirausahaan Direktorat Pembelajaran dan Kemahasiswaan Direktorat Jenderal Pendidikan Tinggi Kementerian Pendidikan dan Kebudayaan

Personal Kontak:

Arya Taruna Wiguna Personal Kontak:<br>Sub Koordinasi Kesejahteraan dan Kewirausahaan<br>Sub Koordinasi Kesejahteraan dan Kemahasiswaan Direktorat Pembelajaran dan Kemahasiswaan Direktorat Jenderal Pendidikan Tinggi Kementerian Pendidikan dan Kebudayaan Jl. Jenderal Sudirman, Pintu Satu Senayan, Jakarta 10270 087873630275 [arya.wiguna@kemdikbud.go.id](mailto:arya.wiguna@kemdikbud.go.id)

# **KATA PENGANTAR**

<span id="page-2-0"></span>Kementerian Pendidikan dan Kebudayaan melalui Direktorat Pembelajaran dan Kemahasiswaan, Direktorat Jenderal Pendidikan Tinggi terus berupaya mengembangkan dan memperbanyak jumlah mahasiswa wirausaha. Salah satunya adalah dengan menyelenggarakan Program Kewirausahaan Kampus Merdeka 2020. Program Kewirausahaan Kampus Merdeka ini merupakan program yang bertujuan untuk menumbuhkan jiwa dan kemampuan kewirausahaan mahasiswa di Indonesia agar mampu bersaing secara global dengan mengoptimakan potensi nasional.

Dalam rangka mewujudkan kebijakan tersebut, telah diluncurkan program Kegiatan Bisnis Manajemen Mahasiswa Indonesia (KBMI). Program KBMI digagas untuk memberikan wadah bagi mahasiswa untuk mempraktikkan ilmu dan keterampilan berwirausaha melalui pemberian modal bisnis dan pendampingan. Petunjuk Teknis ini disiapkan sebagai acuan teknis penyelenggaraan program Kegiatan Bisnis Manajemen Mahasiswa Indonesia di Perguruan Tinggi.

# **DAFTAR ISI**

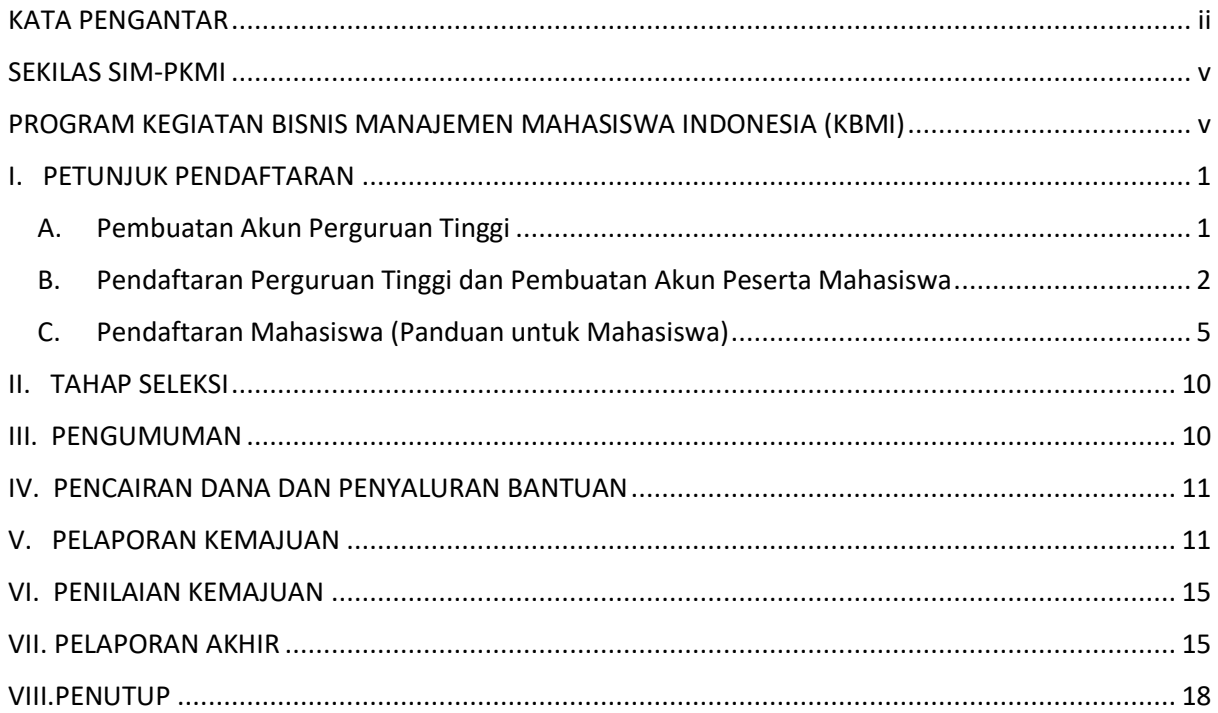

# **DAFTAR GAMBAR**

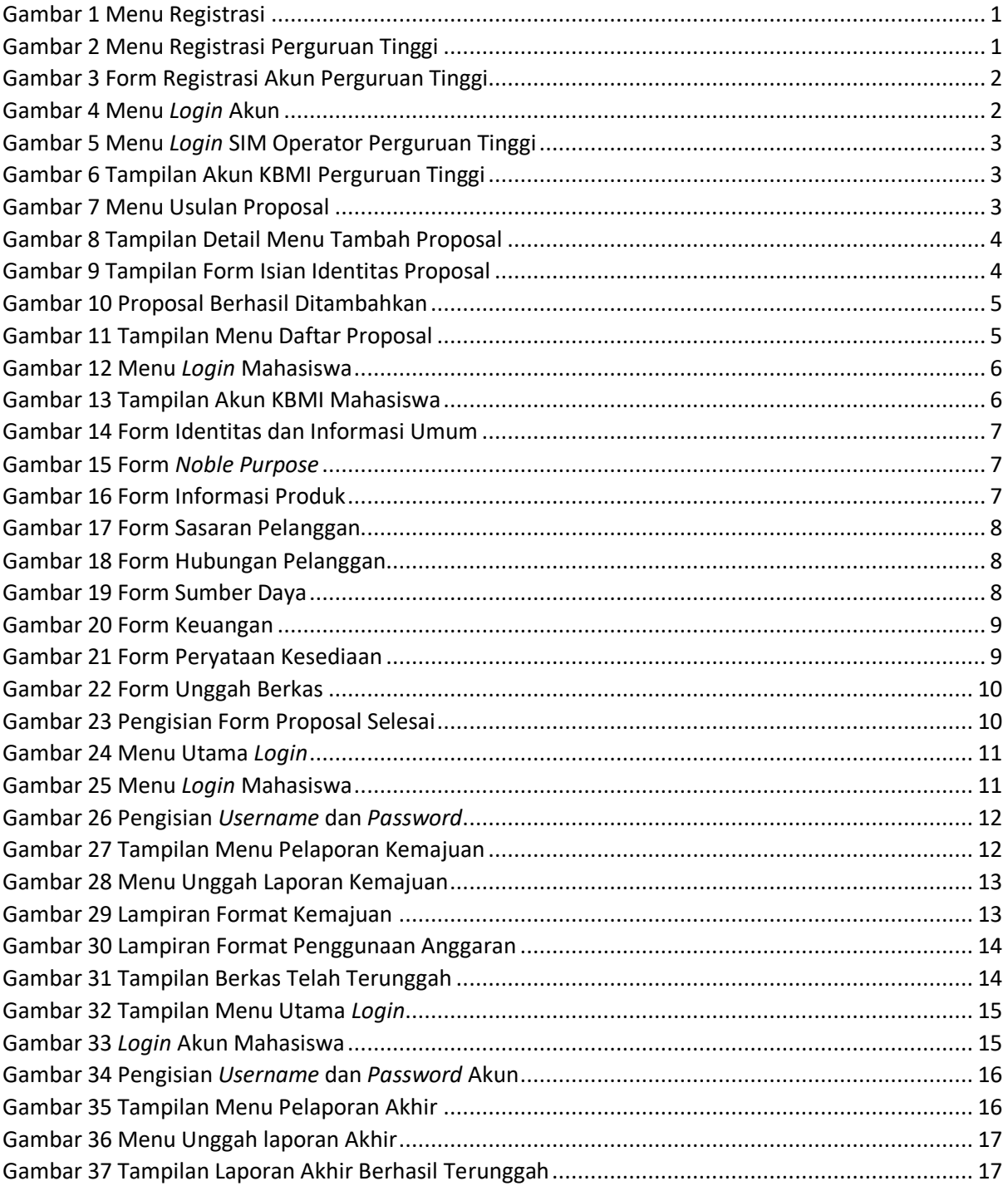

# **SEKILAS SIM-PKMI**

<span id="page-5-0"></span>Sistem Informasi Manajemen Program Kewirausahaan Mahasiswa Indonesia (SIM-PKMI) merupakan suatu sistem aplikasi pengelolaan program kewirausahaan Direktorat Pembelajaran dan Kemahasiswaan, Direktorat Jenderal Pendidikan Tinggi, Kementerian Pendidikan dan Kebudayaan. Aplikasi ini dikembangan agar bisa menjadi wadah bagi mahasiswa Indonesia dalam menumbuhkan karakter, minat dan bakat mahasiswa dalam berwirausaha yang berbasis ilmu pengetahuan dan teknologi. Pada saat ini SIM-PKMI mewadahi beberapa program kewirausahaan, diantaranya **KBMI (Kegiatan Bisnis Manajemen Mahasiswa Indonesia (KBMI)**, Akselerasi *Startup* Mahasiswa Indonesia (ASMI), Pendampingan Wirausaha Mahasiswa Indonesia (PWMI), dan Expo Kewirausahaan Mahasiswa Indonesia (KMI). SIM-PKMI merupakan aplikasi yang memuat informasi mengenai program kewirausahaan. Pada aplikasi SIM-PKMI terdapat fitur untuk pengajuan proposal kewirausahaan, penilaian proposal, unggah laporan kemajuan dan laporan akhir.

# <span id="page-5-1"></span>**PROGRAM KEGIATAN BISNIS MANAJEMEN MAHASISWA INDONESIA**

Program KBMI yang dimulai sejak tahun 2017 dinilai telah memberikan dampak positif pada mahasiswa untuk mendorong mahasiswa berwirausaha, termasuk model pengembangan usaha yang dimiliki oleh mahasiswa. Pelaksanaan KBMI akan terus ditingkatkan kualitasnya dalam rangka memberikan motivasi berwirausaha dan pengembangan usaha di kalangan mahasiswa dengan harapan dapat diadopsi menjadi sebuah sistem pembinaan berwirausaha di perguruan tinggi. Program KBMI menitikberatkan pada orientasi pada pengembangan, proses, dan hasil usaha (profit). Tahapan KBMI meliputi pengusulan proposal, seleksi proposal, penetapan penerima hibah KBMI, pendampingan wirausaha, pelaporan kemajuan, monitoring dan evaluasi, pameran Expo Kewirausahaan Mahasiswa Indonesia (KMI), dan pelaporan akhir.

# <span id="page-6-0"></span>**I. PETUNJUK PENDAFTARAN**

Pendaftaran Program Kegiatan Bisnis Manajemen Mahasiswa Indonesia (KBMI) dilakukan oleh operator perguruan tinggi melalui laman [https://sim.pkmi.kemdikbud.go.id.](https://sim.pkmi.kemdikbud.go.id/) Berikut merupakan tahapan dalam proses pendaftaran:

#### <span id="page-6-1"></span>**A. Pembuatan Akun Perguruan Tinggi**

Pada proses pendaftaran Program Kegiatan Bisnis Manajemen Mahasiswa Indonesia (KBMI), perguruan tinggi wajib memiliki akun KBMI pada aplikasi SIM-PKMI. Langkah-langkah proses pembuatan akun pada aplikasi SIM-PKMI sebagai berikut:

1. Operator perguruan tinggi mengakses laman [https://sim.pkmi.kemdikbud.go.id,](https://sim.pkmi.kemdikbud.go.id/) kemudian pilih menu **Registrasi**, pilih **Registrasi Akun PT**.

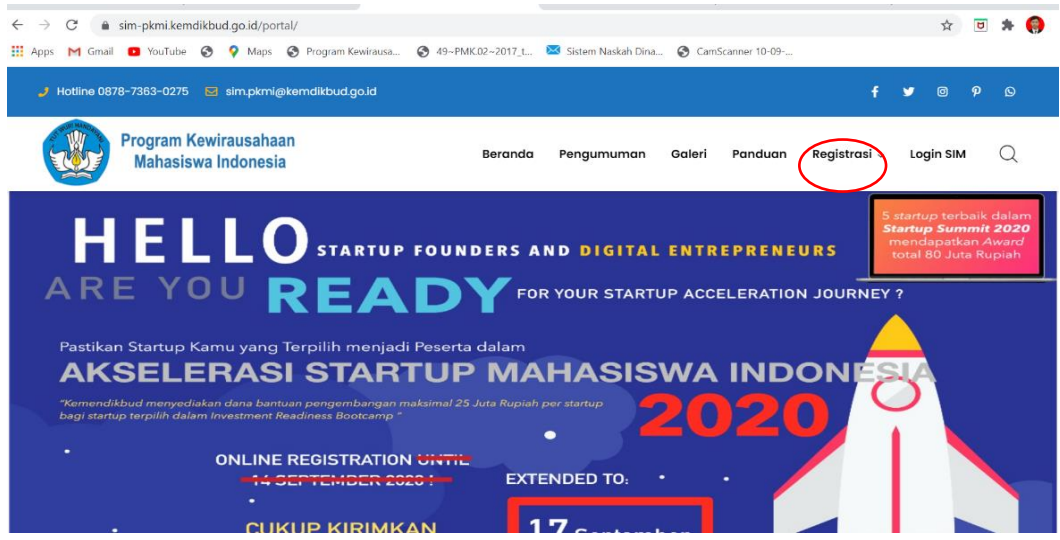

#### Gambar 1 Menu Registrasi

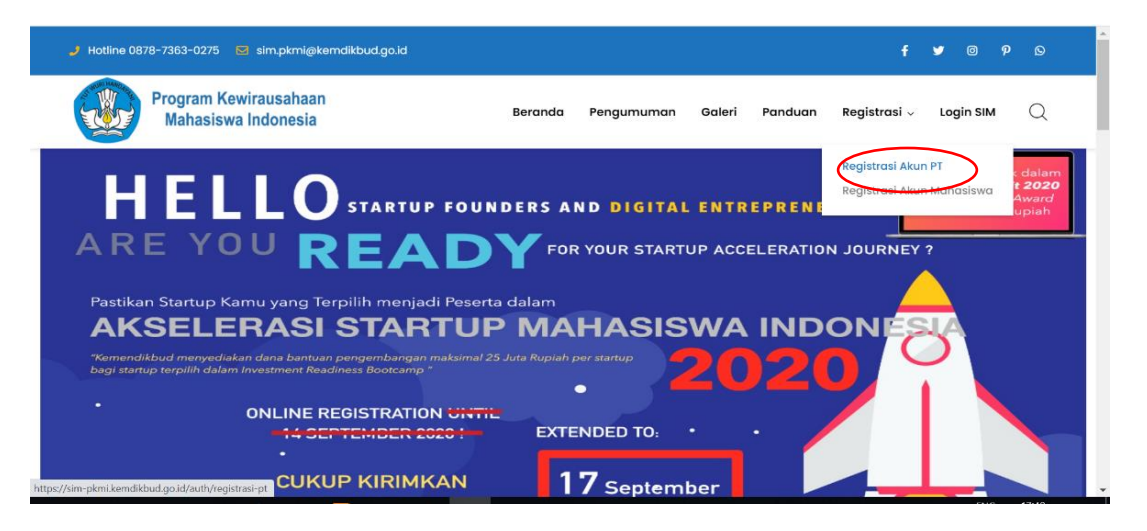

Gambar 2 Menu Registrasi Perguruan Tinggi

- 2. Operator Perguruan Tinggi memilih program KBMI, kemudian mengisi form yang terdiri dari:
	- a. Nama Perguruan Tinggi
	- b. Nama Lembaga (lembaga yang menangani program KBMI)
	- c. Nama Unit (unit teknis penyelenggara program KBMI)
	- d. Nama Pengusul
	- e. Jabatan Pengusul
	- f. Nomor Telepon Pengusul
	- g. *Email* resmi lembaga (*email* yang digunakan untuk menerima *username* dan *password* (contoh: uptkewirausahaan@universitas.ac.id).
	- h. Scan Surat Permintaan Akun *User* (contoh format terlampir)

Pastikan semua data sudah diisi dengan lengkap dan benar, kemudian klik tombol **Daftar**. Selanjutnya, usulan akan diproses dan diverifikasi oleh pengelola pusat SIM-PKMI. Apabila disetujui, maka *username* dan *password* akan dikirimkan pada *email* yang diusulkan, jika perguruan tinggi sudah memiliki akun, maka pengelola SIM-PKMI akan mengirimkan ulang akun melalui *email* yang diusulkan. Namun, jika usulan tidak sesuai maka keterangan penolakan akan dikirimkan juga pada *email* yang diusulkan.

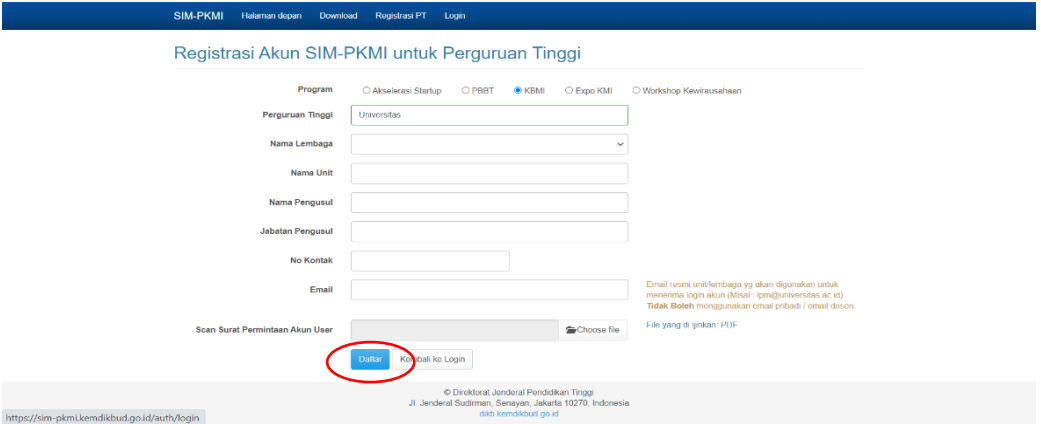

Gambar 3 Form Registrasi Akun Perguruan Tinggi

#### <span id="page-7-0"></span>**B. Pendaftaran Perguruan Tinggi dan Pembuatan Akun Peserta Mahasiswa**

Pendaftaran Program Kegiatan Bisnis Manajemen Mahasiswa Indonesia (KBMI) dilakukan dengan mengakses laman sim-pkmi.kemdikbud.go.id. Berikut merupakan tahapan dalam proses pendaftaran KBMI untuk Perguruan Tinggi:

1. Operator perguruan tinggi mengakses laman [https://sim.pkmi.kemdikbud.go.id,](https://sim.pkmi.kemdikbud.go.id/) kemudian pilih menu *Login* **SIM**.

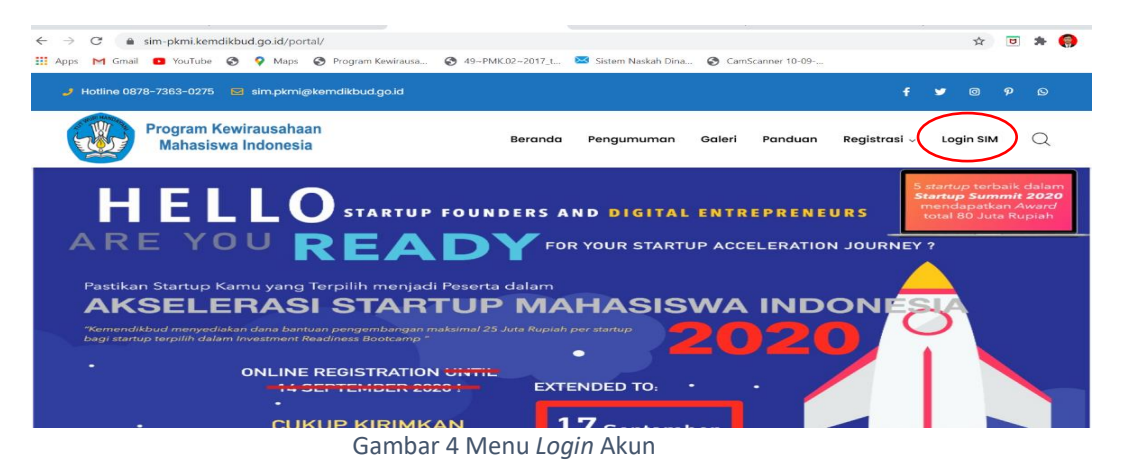

2. Selanjutnya, masukkan *username* dan *password* yang sudah disetujui atau yang sudah dikirimkan pada *email* masing-masing. Pastikan mengisi kode captcha untuk verifikasi sebelum *login*, setelah itu klik *login*.

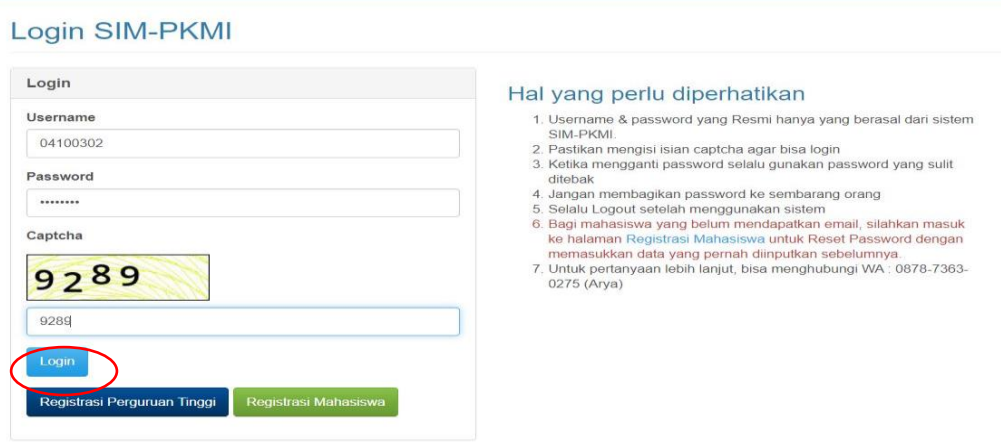

Gambar 5 Menu Login SIM Operator Perguruan Tinggi

3. Setelah berhasil *login*, maka akan muncul tampilan yang memuat menu usulan proposal, kemudian klik tombol **Usulan Proposal**.

I

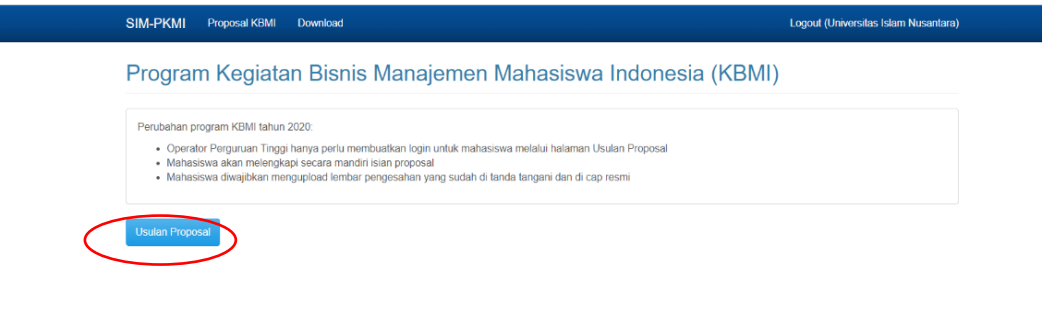

Gambar 6 Tampilan Akun KBMI Perguruan Tinggi

4. Setelah klik tombol usulan proposal, maka akan muncul tampilan pada Gambar 7, operator dapat klik tombol **Tambah** untuk mengisi usulan dan membuat akun peserta mahasiswa.

|      | Daftar Proposal KBMI 2020                                                                                                    |                   |               |                                          |
|------|----------------------------------------------------------------------------------------------------|-------------------|---------------|------------------------------------------|
| Show | $\vee$ entries<br>10 <sub>10</sub>                                                                                                    |                   |               | Search:                                  |
|      | Usulan                                                                                                    | Kelengkapan Isian | <b>Status</b> | Aksi                                     |
|      | Dapur Neng Imah<br>FAUZAN KIFAHAYAT - 41037006181035 - S1 Teknik Informatika<br>Pembimbing: SITI NUR                                                 | 31 dari 31        | <b>Submit</b> | Kirim Login Edit<br>Batalkan Submit      |
|      | <b>SPIPY CHIPS "Spinach Happy Chips"</b><br>Shiddig Azzahrawanni Rasyid Firdaus - 41035003191044 - S1 Agroteknologi<br>Pembimbing: RADEN RUBI ROBANA | 31 dari 31        | Submit        | Kirim Login Edit<br>Batalkan Submit      |
|      | Zandyra Hijab<br>ZAENAB KARBALA - 41037006181024 - S1 Teknik Informatika<br>Pembimbing:                                                              | 31 dari 31        | <b>Submit</b> | Edit<br>Kirim Login<br>Batalkan Submit   |
|      | <b>CIPENG DALOR (Cilok Gepeng Daun Kelor)</b><br>Didin Saepudin - 41032151181044 - S1 Pendidikan Matematika<br>Pembimbing: SIDIQ AULIA RAHMAN        | 31 dari 31        | Submit        | Edit<br>Kirim Login<br>Batalkan Submit   |
| 5    | KRUBISA (Krupuk Ubi Aneka Rasa)<br>Saskia Damayanti Wahab - 41032151181028 - S1 Pendidikan Matematika<br>Pembimbing: IDEN RAINAL IHSAN               | 31 dari 31        | Submit        | Edit  <br>Kirim Login<br>Batalkan Submit |

<span id="page-8-0"></span>Gambar 7 Menu Usulan Proposal

5. Setelah klik tombol **Tambah**, operator memilih program studi, lalu mengisi NIM mahasiswa yang akan didaftarkan, kemudian klik tombol **Cari**.

<span id="page-9-0"></span>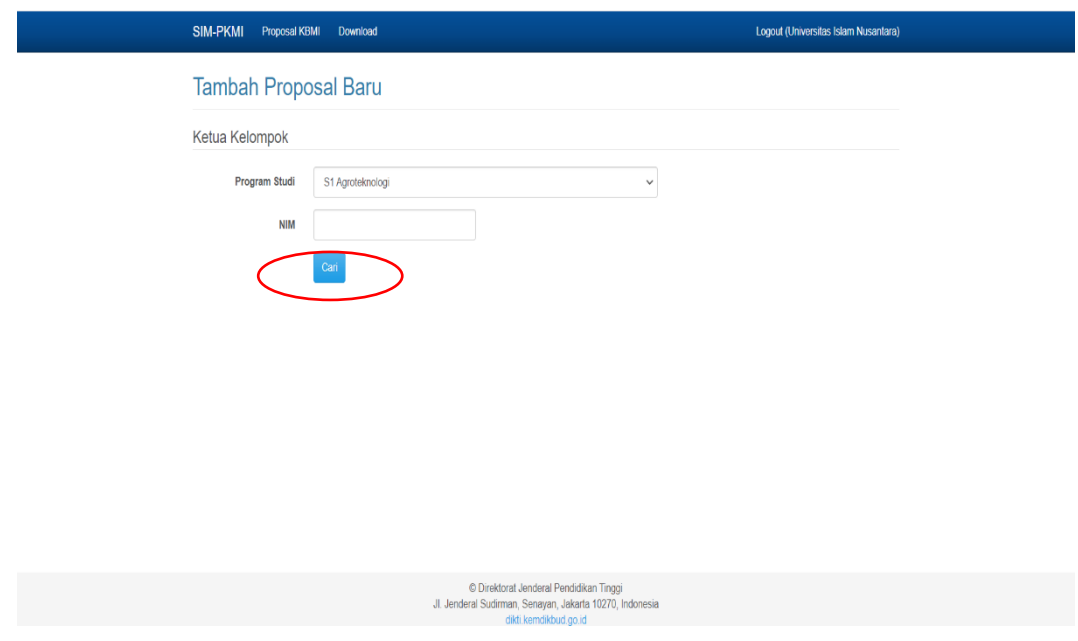

Gambar 8 Tampilan Detail Menu Tambah Proposal

6. Aplikasi SIM-PKMI tersinkronisasi dengan data PD-DIKTI, maka jika tombol **Cari** ditekan maka secara otomatis akan muncul data mahasiswa. operator bertugas mengisi *email*, nomor HP, dan nama perusahaan/judul proposal. Mohon dipastikan untuk *email* yang diisi aktif, karena *username* dan *password* akses *login* peserta mahasiswa akan dikirimkan pada *email* tersebut. Jika semua data sudah lengkap, kemudian klik tombol **Tambahkan**. Kemudian akan muncul notifikasi usulan berhasil ditambahkan, lalu pilih **kembali ke daftar proposal**.

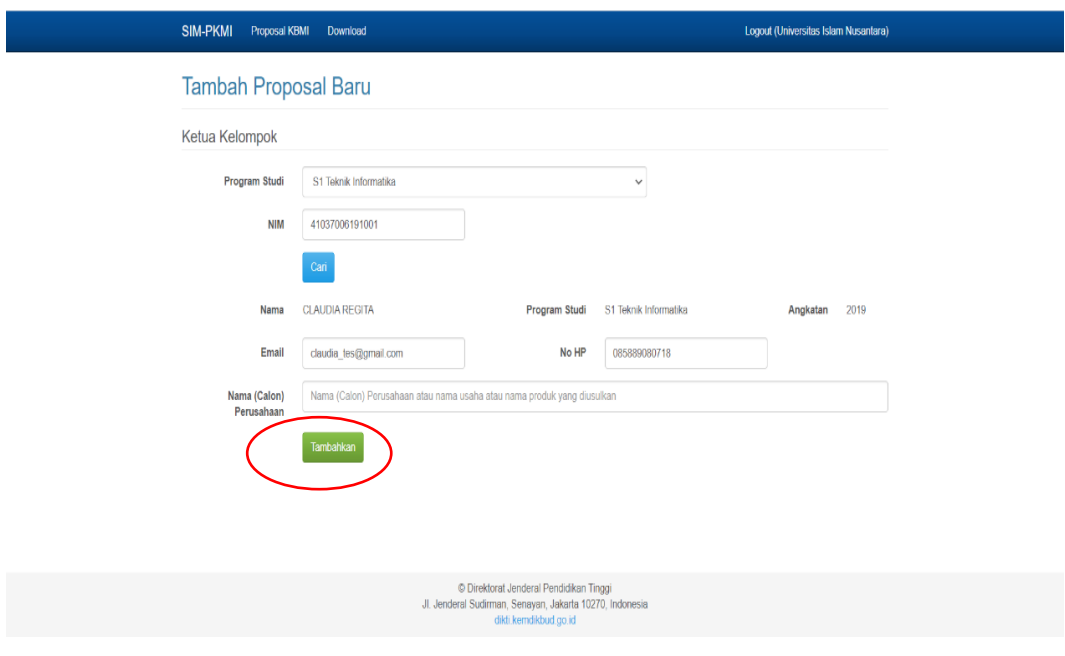

Gambar 9 Tampilan Form Isian Identitas Proposal

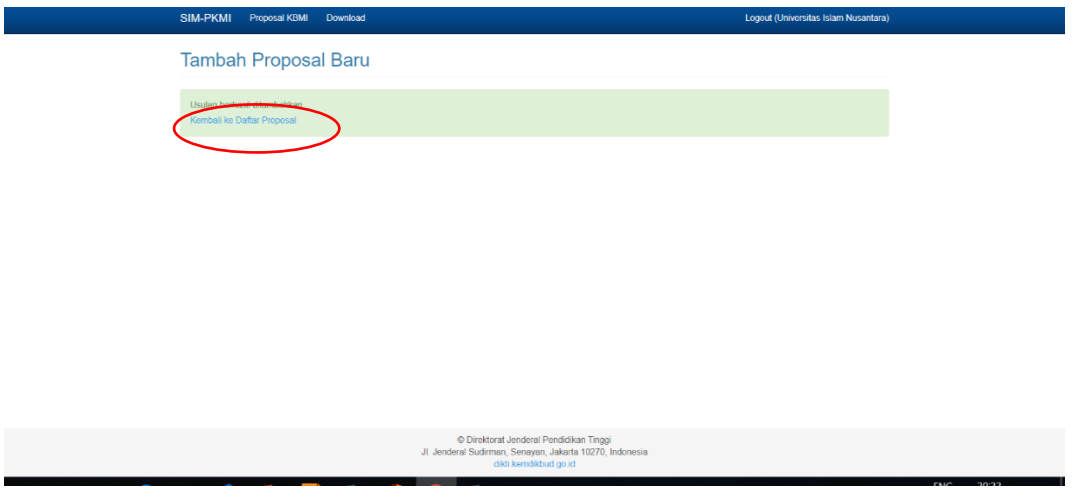

Gambar 10 Proposal Berhasil Ditambahkan

Usulan berhasil ditambahkan, klik **kembali ke daftar proposal** untuk menambahkan usulan lain dan mengirimkan akun mahasiswa.

7. Setelah berhasil menambahkan usulan proposal, selanjutnya mengkilik tombol **Kirim**  *Login*. Hal tersebut bertujuan untuk mengirimkan akun kepada peserta mahasiswa untuk kemudian mengisi data usulan proposal.

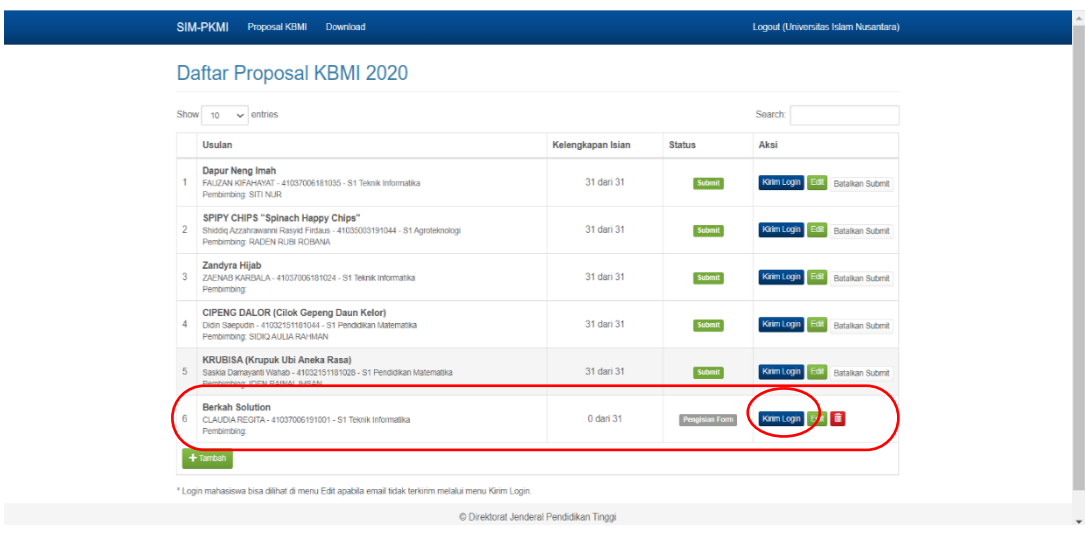

Gambar 11 Tampilan Menu Daftar Proposal

8. Setelah melakukan semua tahapan tersebut, maka proses pendaftaran Perguruan Tinggi dan pembuatan akun peserta mahasiswa sudah selesai. Selanjutnya operator Perguruan Tinggi wajib menginformasikan tahapan pendaftaran yang dilakukan mahasiswa menggunakan akun yang sudah dibuatkan.

#### <span id="page-10-0"></span>**C. Pendaftaran Mahasiswa (Panduan untuk Mahasiswa)**

Pendaftaran mahasiswa dilakukan setelah operator kewirausahaan Perguruan Tinggi berhasil membuatkan akun mahasiswa, yang kemudian akun beserta *password login* akan terkirim secara otomatis pada *email* mahasiswa yang telah didaftarkan. Berikut merupakan tahapan pendaftaran mahasiswa dan pengisian proposal Program Kegiatan Bisnis Manajemen Mahasiswa Indonesia (KBMI).

1. Mahasiswa mengakses laman sim-pkmi.kemdikbud.go.id, kemudian pilih menu *login*, selanjutnya masukkan *username*, *password* dan kode captcha lalu klik *Login*.

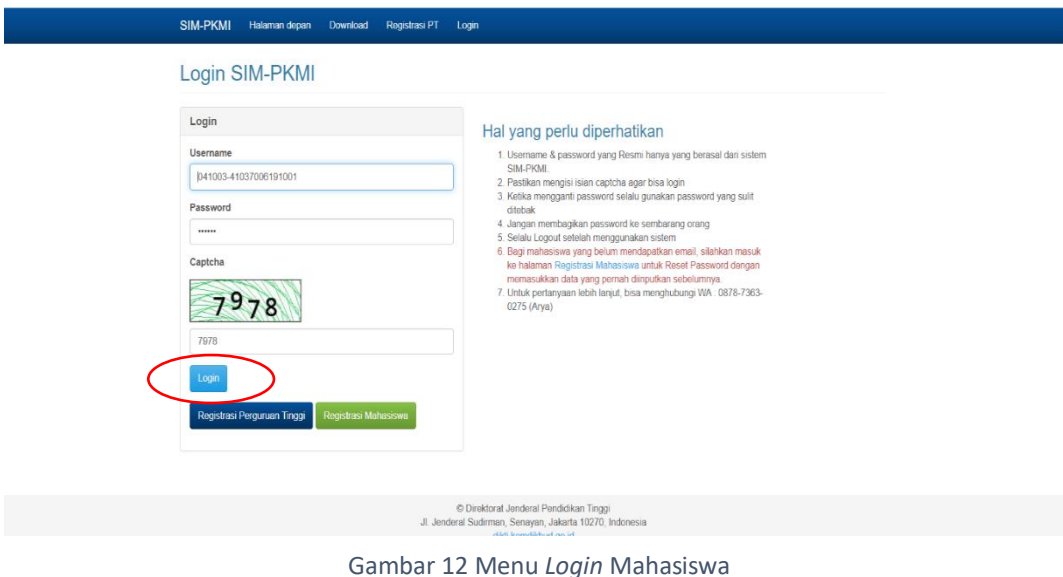

2. Setelah berhasil *login* pilih menu Program KBMI, kemudian klik **Identitas Proposal** untuk mulai melakukan pendaftaran dan mengisi form isian proposal.

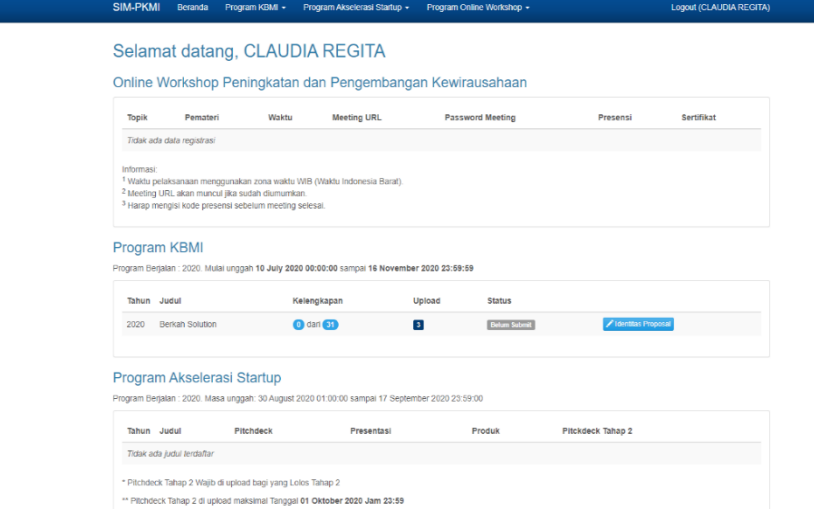

Gambar 13 Tampilan Akun KBMI Mahasiswa

- 3. Selanjutnya mahasiswa mengisi identitas dan informasi umum yang memuat data yang perlu diisi yaitu:
	- a. Awal bisnis berjalan;
	- b. Daftar anggota; (klik tombol **Tambah** untuk menginput jurusan dan NIM)
	- c. Dosen pendamping (klik tombol **Ubah** untuk menginput jurusan dan NIDN)

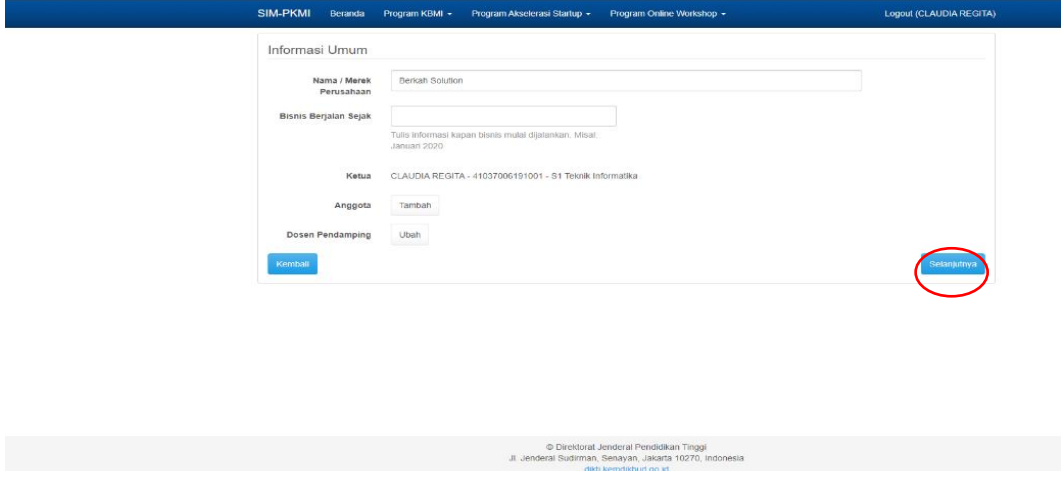

Gambar 14 Form Identitas dan Informasi Umum

- 4. Setelah mengisi semua data identitas, selanjutnya mahasiswa mulai mengisi sejumlah form isian proposal Program Kegiatan Bisnis Manajemen Mahasiswa Indonesia (KBMI), diantaranya:
	- a. *Noble Purpose*

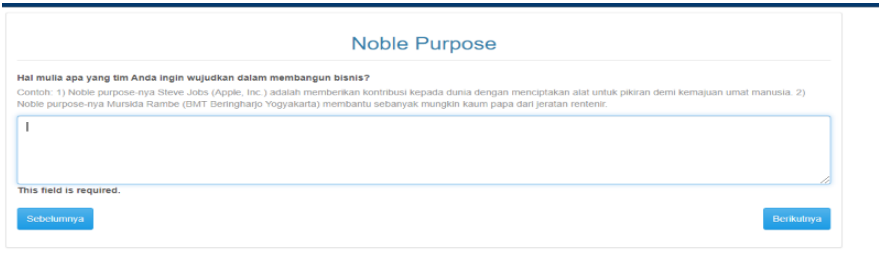

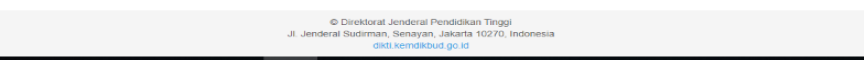

Gambar 15 Form *Noble Purpose*

b. Informasi Produk

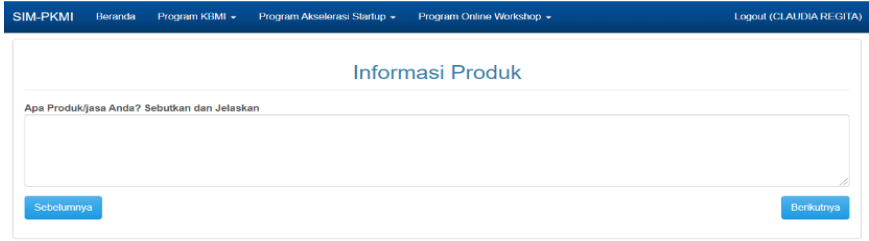

© Direktorat Jenderal Pendidikan Tinggi<br>Jl. Jenderal Sudirman, Senayan, Jakarta 10270, Indone Gambar 16 Form Informasi Produk c. Sasararan Pelanggan

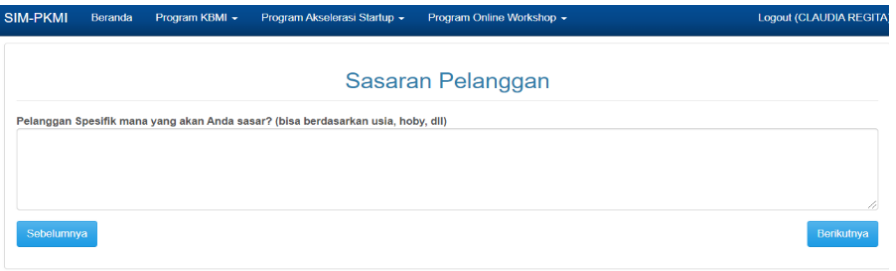

© Direktorat Jenderal Pendidikan Tinggi<br>Jl. Jenderal Sudirman, Senayan, Jakarta 10270, Indonesia<br>dikti.kemdikbud.go.id

Gambar 17 Form Sasaran Pelanggan

d. Hubungan Pelanggan

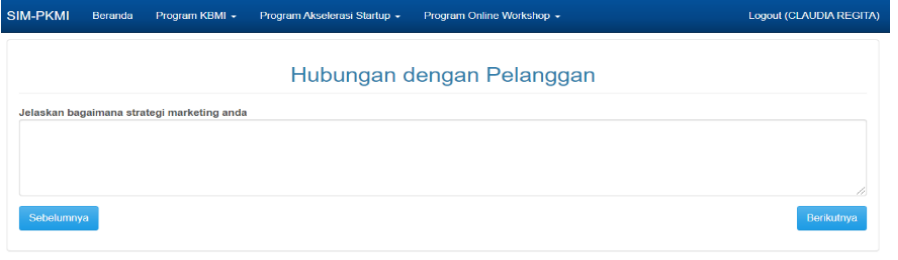

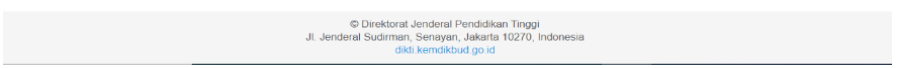

Gambar 18 Form Hubungan Pelanggan

#### e. Sumber Daya

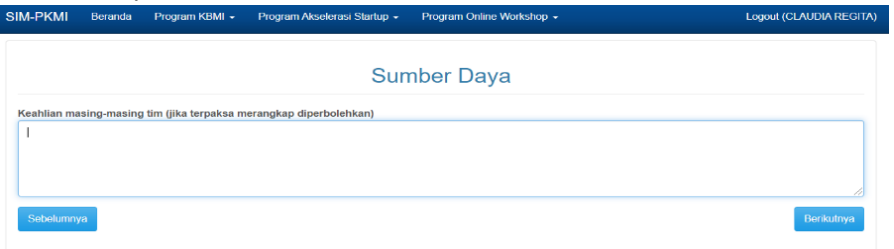

© Direktorat Jenderal Pendidikan Tinggi Gambar 19 Form Sumber Daya

#### f. Keuangan

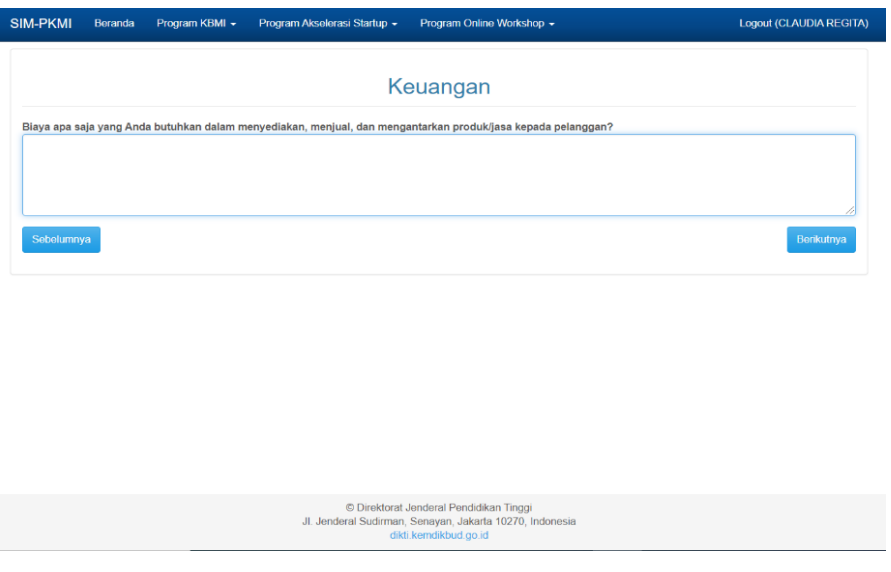

Gambar 20 Form Keuangam

5. Selanjutnya mahasiswa mengisi form pernyataan yang menyatakan jika menerima bantuan dana, maka siap untuk memenuhi ketentuan dan syarat yang ditetapkan.

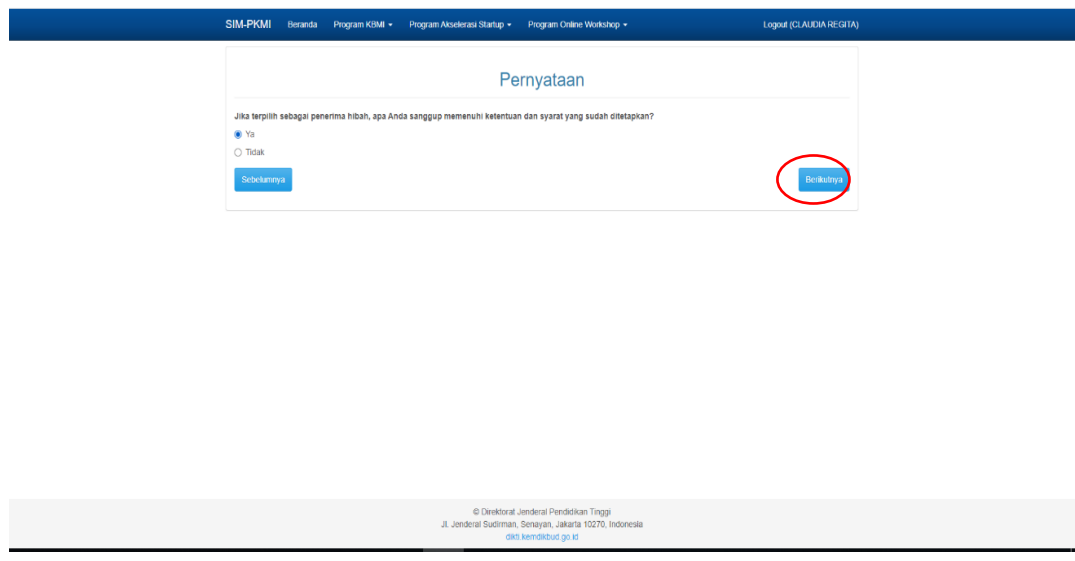

Gambar 21 Form Peryataan Kesediaan

6. Setelah mengisi semua form isian dan pernyataan, mahasiswa wajib mengunggah berkasberkas pendukung dengan format yang ditentukan yaitu, file diunggah dalam bentuk pdf dan tidak lebih dari 5 MB. Setelah semua terunggah lalu klik tombol **Unggah**.

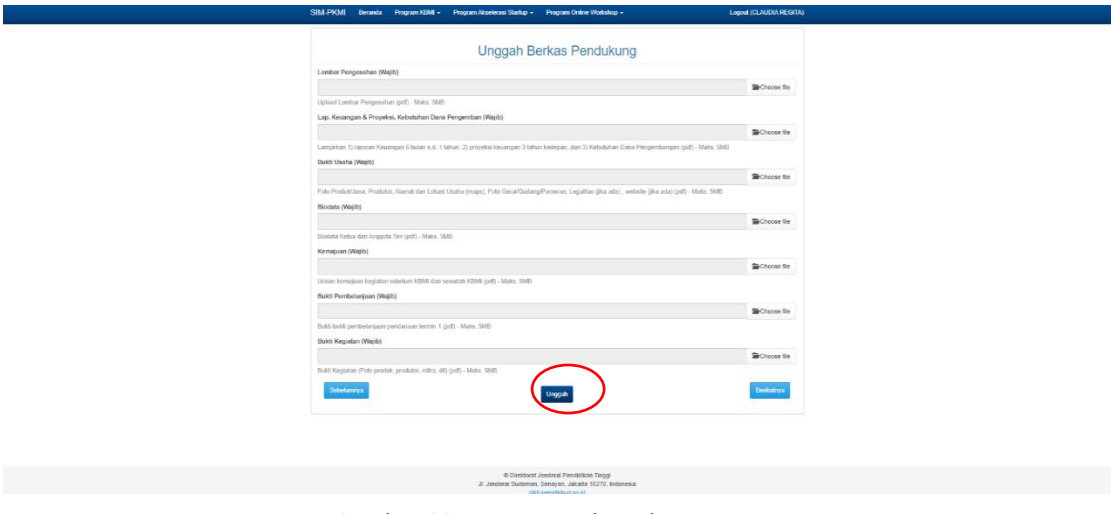

Gambar 22 Form Unggah Berkas

7. Setelah mengunggah semua berkas pendukung, kemudian mahasiswa mengklik tombol **berikutnya**, lalu proposal telah berhasil *submit* dan proses pendaftaran telah selesai.

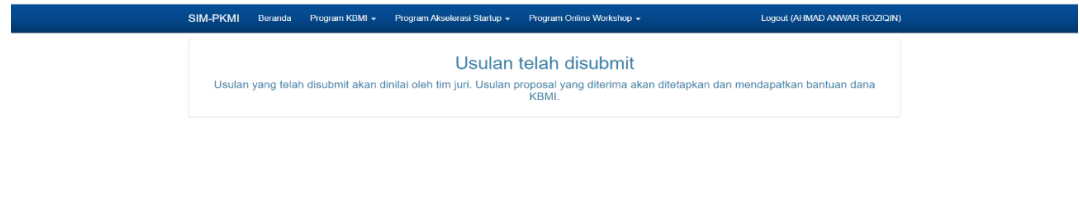

Gambar 23 Pengisian Form Proposal Selesai

#### <span id="page-15-0"></span>**II. TAHAP SELEKSI**

Proses penilaian proposal dilakukan oleh para *reviewer* dengan menilai antara kesesuaian adminsistrasi dan berabagai kriterian penilaian substansi, yaitu:

- 1. *Noble Purpose*, Topik Bisnis, Target Spesifik Pelanggan
- 2. Strategi Manajemen SDM
- 3. Menjelaskan kedalaman pemahaman pebisnis atas permasalahan yang dirasakan oleh pelanggan *(Desirability)*
- 4. Menjelaskan produk yang kompetitif dan mampu menyelesaikan masalah pelanggan. *(Feasibility)*
- 5. Strategi pemasaran kepada customer *(Delivery)*
- 6. Strategi keuangan *(Financial Strategy)*

#### <span id="page-15-1"></span>**III. PENGUMUMAN**

Penerima pendanaan program KBMI akan diumumkan melalui laman https://simpkmi.kemdikbud.go.id dan Surat Keputusan Penetapan dari Kementerian Pendidikan dan Kebudayaan.

## <span id="page-16-0"></span>**IV. PENCAIRAN DANA DAN PENYALURAN BANTUAN**

Mekanisme pencairan Program KBMI adalah seluruh pencairan dana KBMI akan ditransfer ke rekening Perguruan Tinggi, kemudian Perguruan Tinggi akan menyalurkan dana bantuan pada mahasiswa penerima bantuan KBMI sesuai dengan Surat Keputusan. Pencairan dana bantuan akan dilakukan dua tahap, tahap pertama 90% dari keseluruhan dana, tahap kedua 10% setelah mahasiswa mengajukan laporan kemajuan.

## <span id="page-16-1"></span>**V. PELAPORAN KEMAJUAN**

Pelaksanaan pelaporan kemajuan KBMI dilakukan melalui sistem SIM-PKMI dengan cara mengunggah laporan sesuai dengan format yang telah ditentukan. Berikut merupakan tahapan pelaporan kemajuan:

1. Mahasiswa penerima bantuan Program Kegiatan Bisnis Manajemen Mahasiswa Indonesia (KBMI) *login* menggunakan akun yang sudah dimiliki sebelumnya dengan mengakses <https://sim-pkmi.kemdikbud.go.id/>

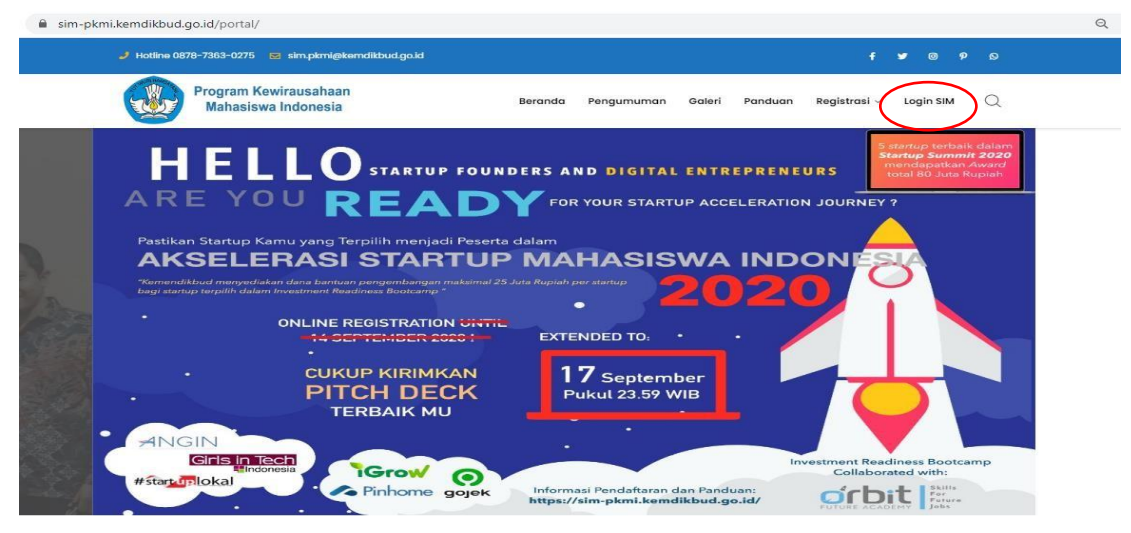

Gambar 24 Menu Utama Login

2. Setelah masuk laman sim-pkmi pilih menu *Login* **SIM** sebelah kanan atas, maka akan muncul tampilan dialog untuk *login*.

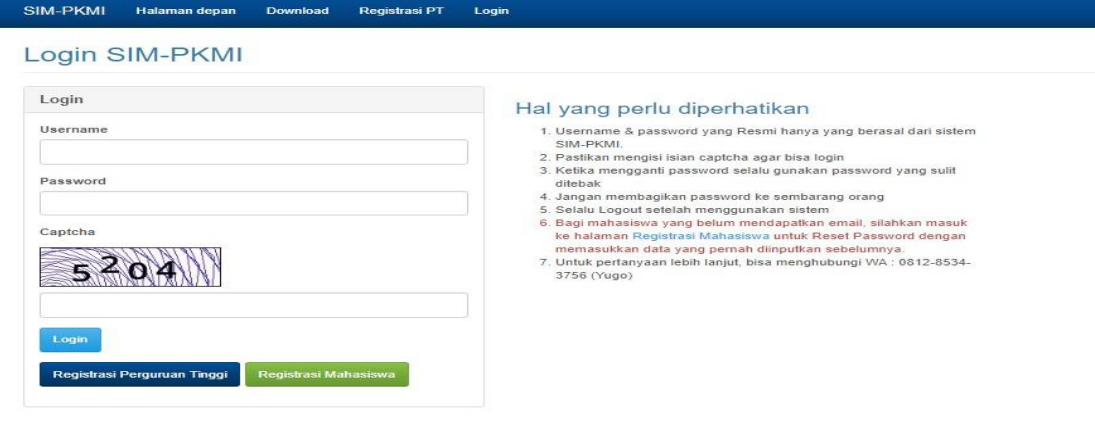

Direktorat Jenderal Pendidikan Tinggi<br>JI. Jenderal Sudirman, Senayan, Jakarta 10270, Indonesi

Gambar 25 Menu *Login* Mahasiswa

3. Isikan *user* yang sudah dimiliki pada kolom *username* dan *password*, seperti pada gambar berikut:

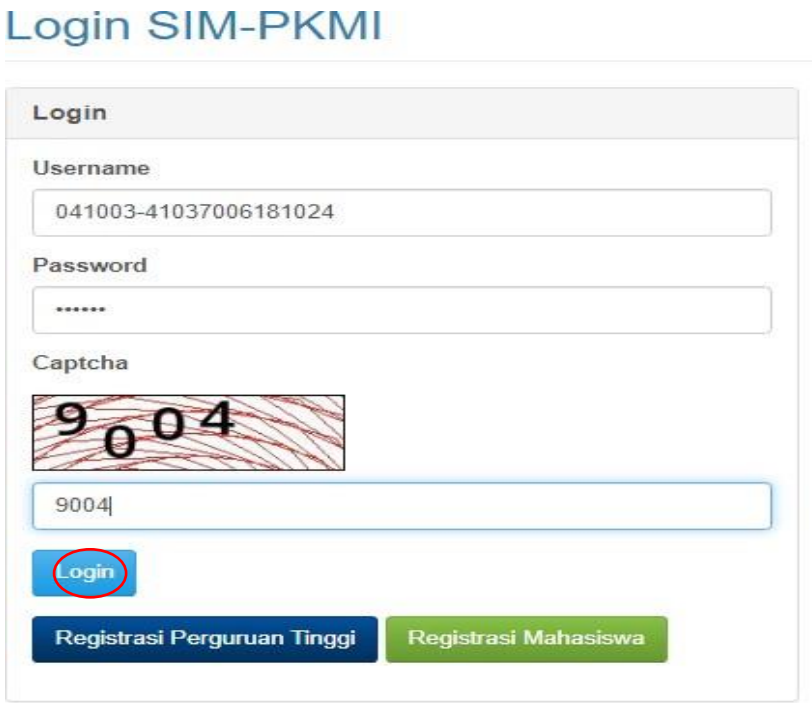

Gambar 26 Pengisian *Username* dan *Password*

Kemudian klik tombol *Login***,** Setelah berhasil *login* maka akan muncul tampilan seperti berikut:

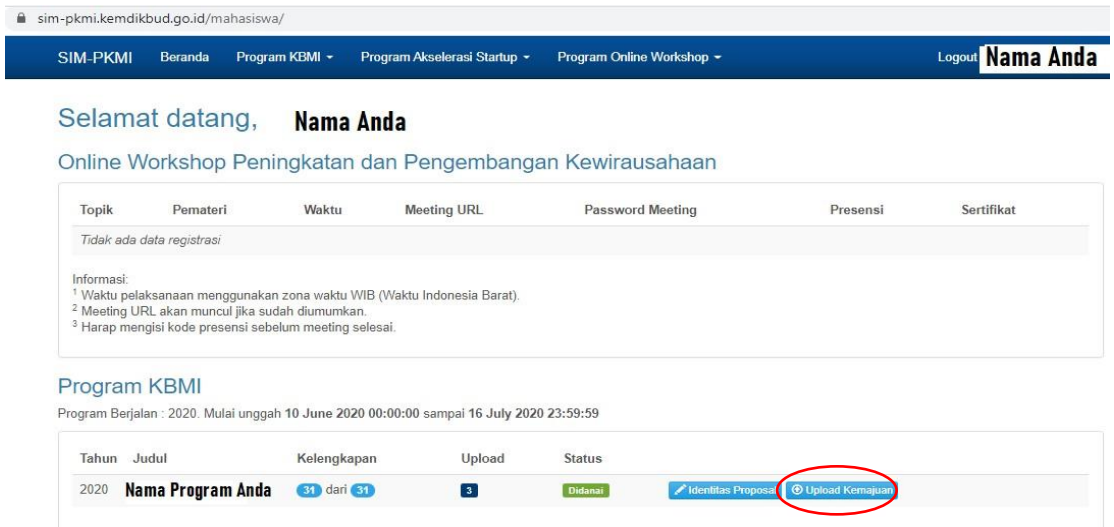

Gambar 27 Tampilan Menu Pelaporan Kemajuan

Untuk mulai mengunggah laporan kemajuan KBMI, yaitu dengan klik *Upload* **Kemajuan**

4. Setelah tombol *Upload* **Kemajuan** di klik maka akan muncul tampilan seperti berikut ini:

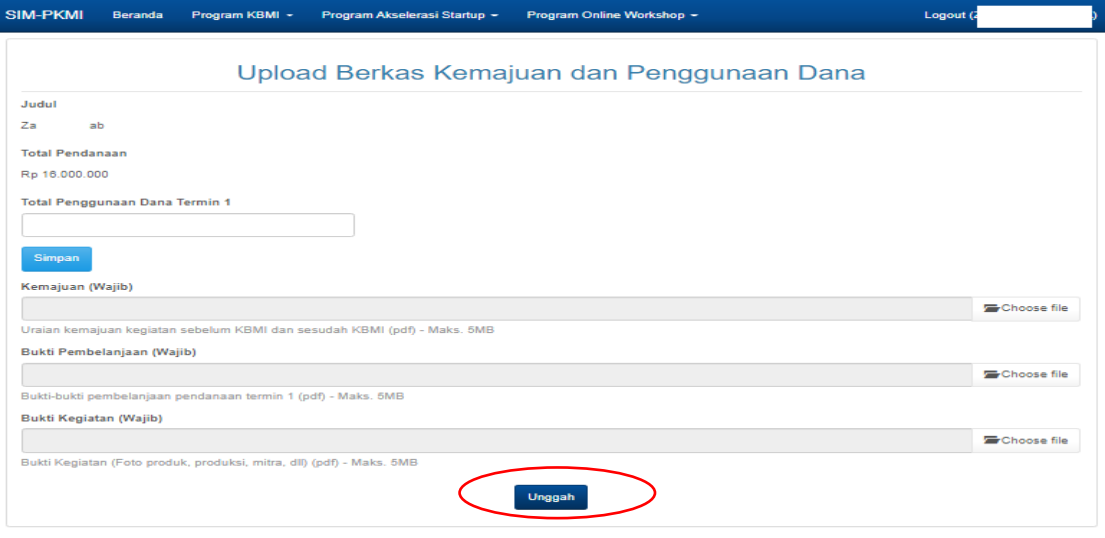

Gambar 28 Menu Unggah Laporan Kemajuan

Kemudian isikan form isian Total Penggunaan Dana termin 1, upload Laporan kemajuan, bukti pembelanjaan dan bukti kegiatan.

#### **CATATAN :**

- a. Total Penggunaan Dana termin 1, keterangan masukkan tanpa menggunakan koma atau titik.
	- Misal terpakai baru Rp. 13.500.000, cukup tulis 13500000 format otomatis kan menyesuaikan.
- b. *Upload* Laporan kemajuan
	- Laporan kemajuan seperti format di menu download dengan nama file **Laporan Kemajuan - Nama PT - Nama Ketua - Nama Bisnis.ppt kemudian setelah diisi save as** format file pdf, contoh **Universitas Wirausaha Sejati – Zaitun –Hijabsejuk.pdf**
	- Tautan **[https://sim-pkmi.kemdikbud.go.id/portal/wp](https://sim-pkmi.kemdikbud.go.id/portal/wp-)[content/uploads/2020/10/Laporan-Kemajuan-Nama-PT-Nama-](https://sim-pkmi.kemdikbud.go.id/portal/wp-content/uploads/2020/10/Laporan-Kemajuan-Nama-PT-Nama-Ketua-Nama-Bisnis.pptx)[Ketua-Nama-](https://sim-pkmi.kemdikbud.go.id/portal/wp-content/uploads/2020/10/Laporan-Kemajuan-Nama-PT-Nama-Ketua-Nama-Bisnis.pptx) [Bisnis.pptx](https://sim-pkmi.kemdikbud.go.id/portal/wp-content/uploads/2020/10/Laporan-Kemajuan-Nama-PT-Nama-Ketua-Nama-Bisnis.pptx)**
	- Tampilan dalam file seperti berikut :

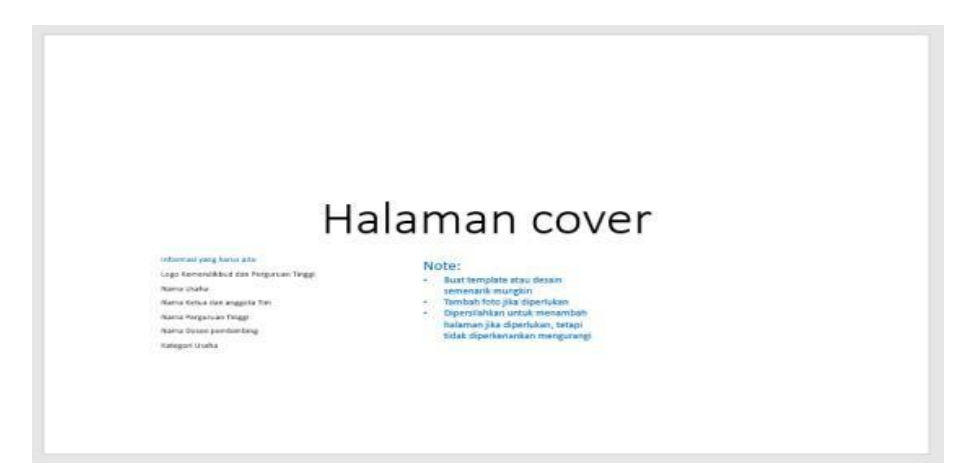

Gambar 29 Lampiran Format Kemajuan

- c. Penggunaan Anggaran
	- Format rekap di menu *download* dengan nama file **FORMAT LAPORAN KEMAJUAN - PENGGUNAAN ANGGARAN KBMI 2020.XLS** (Bukti pembelanjaan, foto kuitansi belanja, bisa diikutkan ke halaman berikut nya) kemudian setelah diisi *save as* format file pdf
	- Tauta[n https://sim-pkmi.kemdikbud.go.id/portal/wp](https://sim-pkmi.kemdikbud.go.id/portal/wp-content/uploads/2020/10/FORMAT-)[content/uploads/2020/10/FORMAT-](https://sim-pkmi.kemdikbud.go.id/portal/wp-content/uploads/2020/10/FORMAT-)[LAPORAN-KEMAJUAN-](https://sim-pkmi.kemdikbud.go.id/portal/wp-content/uploads/2020/10/FORMAT-LAPORAN-KEMAJUAN-PENGGUNAAN-ANGGARAN-KBMI-2020-1.xlsx)[PENGGUNAAN-ANGGARAN-KBMI-2020-1.xlsx](https://sim-pkmi.kemdikbud.go.id/portal/wp-content/uploads/2020/10/FORMAT-LAPORAN-KEMAJUAN-PENGGUNAAN-ANGGARAN-KBMI-2020-1.xlsx)
	- Tampilan dalam file seperti berikut :

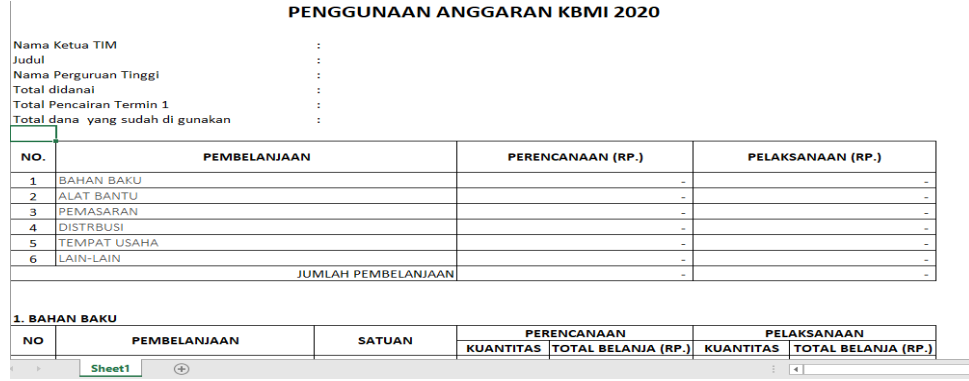

Gambar 30 Lampiran Format Penggunaan Anggaran

- <span id="page-19-0"></span>d. Bukti kegiatan
	- Bukti kegiatan, foto produk, produksi, mitra, gabung / jadikan dalam satu file kemudian *save as* format file pdf
- 5. Setelah selesai di *upload* sesuai dengan format pdf INGAT **semua ukuran maksimal 5 MB** , klik tombol klik tombol **impan** dan tombol **Unggah**. Nanti akan muncul notifikasi data berhasil di simpan.

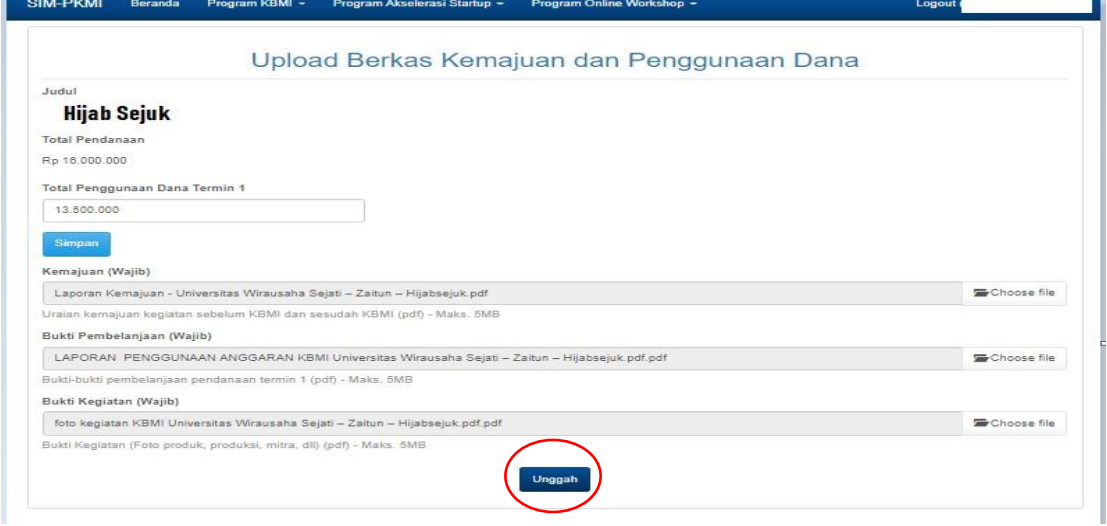

Gambar 31 Tampilan Berkas Telah Terunggah

6. Klik **Unggah**, maka Laporan Kemajuan Berhasil diunggah

## <span id="page-20-0"></span>**VI. PENILAIAN KEMAJUAN**

Pelaksanaan Penilaian Kemajuan Program Kegiatan Bisnis Manajemen Mahasiswa Indonesia dilakukan secara daring maupun luring. Direktorat Pembelajaran dan Kemahasiswaan melakukan penilaian kemajuan dengan melibatkan reviewer atau tim pakar dibidang kewirausahaan. Penilaian kemajuan bertujuan untuk melihat perkembangan atau *progress* usaha setiap kelompok dan mengetahui penggunaan dana termin satu yang sudah digunakan.

#### <span id="page-20-1"></span>**VII. PELAPORAN AKHIR**

Setelah pelaksanaan penilaian kemajuan, seluruh penerima dana bantuan KBMI wajib menyusun laporan akhir melalui form online sesuai format yang disediakan oleh Direktorat Belmawa. Pelaksanaan pelaporan kemajuan KBMI dilakukan melalui sistem SIM-PKMI dengan cara mengunggah laporan akhir sesuai dengan format yang telah ditentukan. Berikut merupakan tahapan pelaporan kemajuan:

1. Mahasiswa penerima bantuan Program Kegiatan Bisnis Manajemen Mahasiswa Indonesia (KBMI) *login* menggunakan akun yang sudah dimiliki sebelumnya dengan mengakses <https://sim-pkmi.kemdikbud.go.id/>

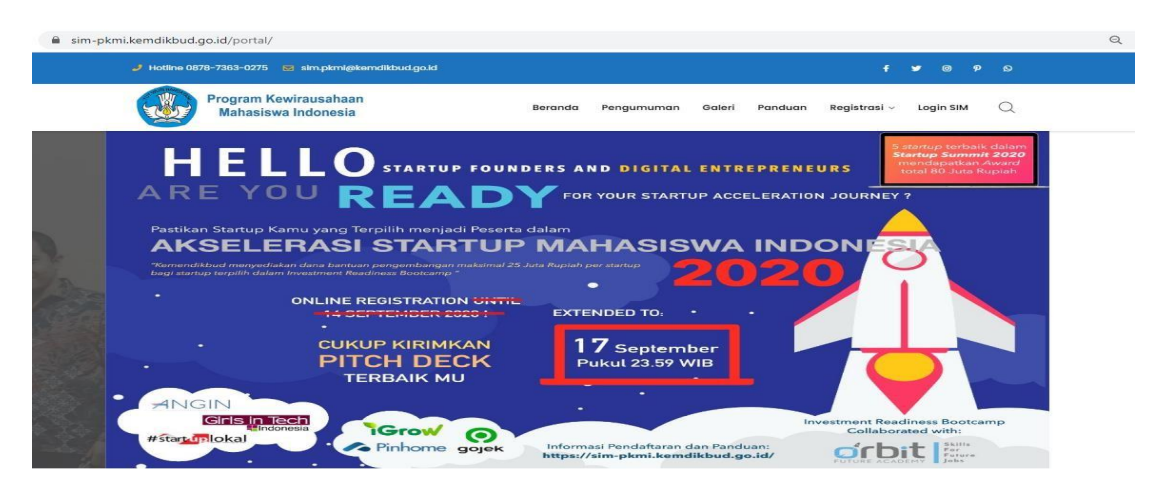

Gambar 32 Tampilan Menu Utama Login

2. Setelah masuk laman sim-pkmi pilih menu *Login* SIM sebelah kanan atas, maka akan muncul tampilan dialog untuk *login*.

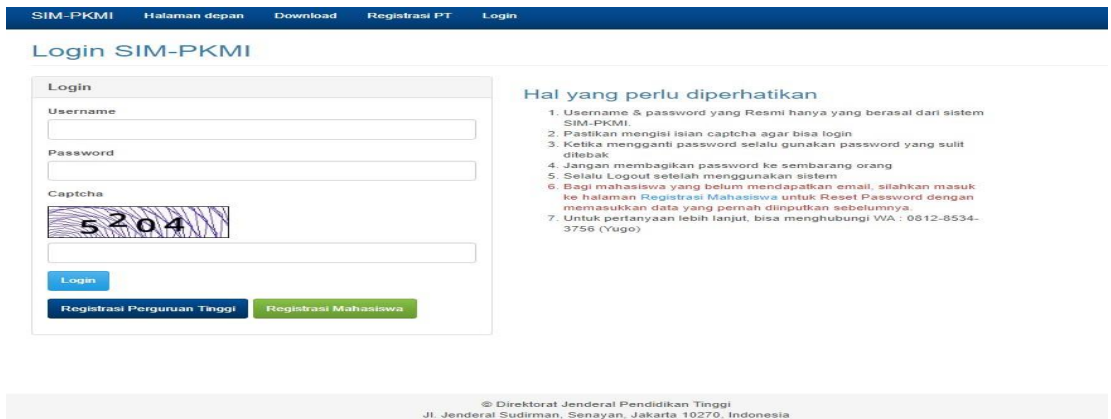

Gambar 33 *Login* Akun Mahasiswa

3. Isikan akun yang sudah dimiliki pada kolom *username* dan *password,* seperti pada gambar berikut:

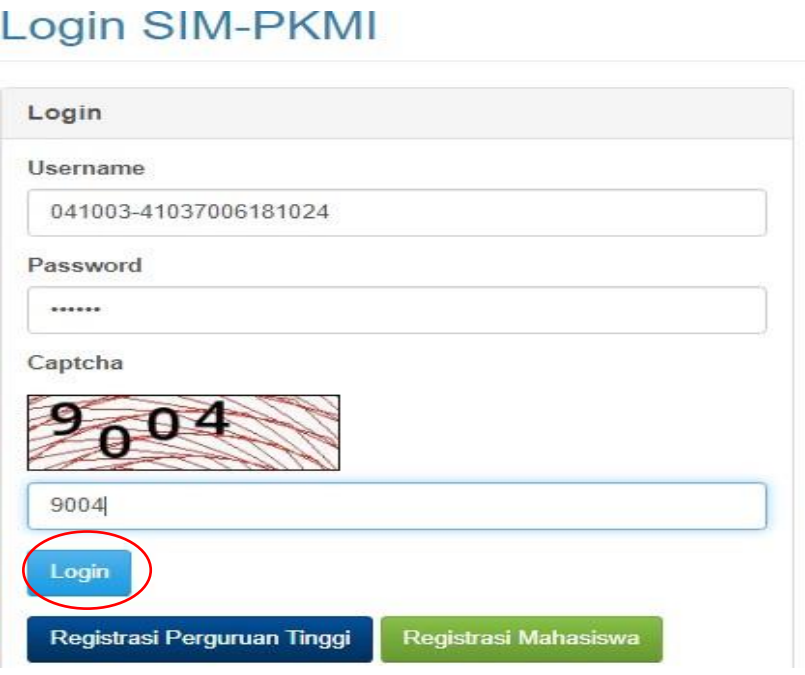

Gambar 34 Pengisian *Username* dan *Password* Akun

Kemudian klik tombol *Login***,** setelah berhasil *login* maka akan muncul tampilan seperti berikut:<br>**Berikut:** 

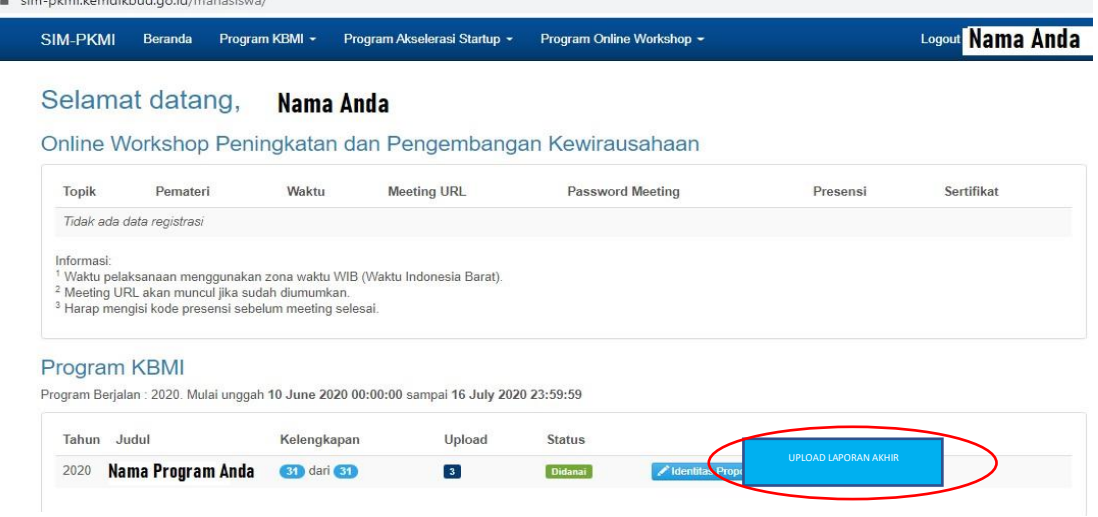

Gambar 35 Tampilan Menu Pelaporan Akhir

Untuk mulai mengunggah laporan Akhir KBMI, yaitu dengan klik *Upload* **Laporan Akhir** di sebelah kanan tombol **Identitas Proposal.**

L

4. Setelah tombol *Upload* **Laporan Akhir** di klik maka akan muncul tampilan seperti berikut:

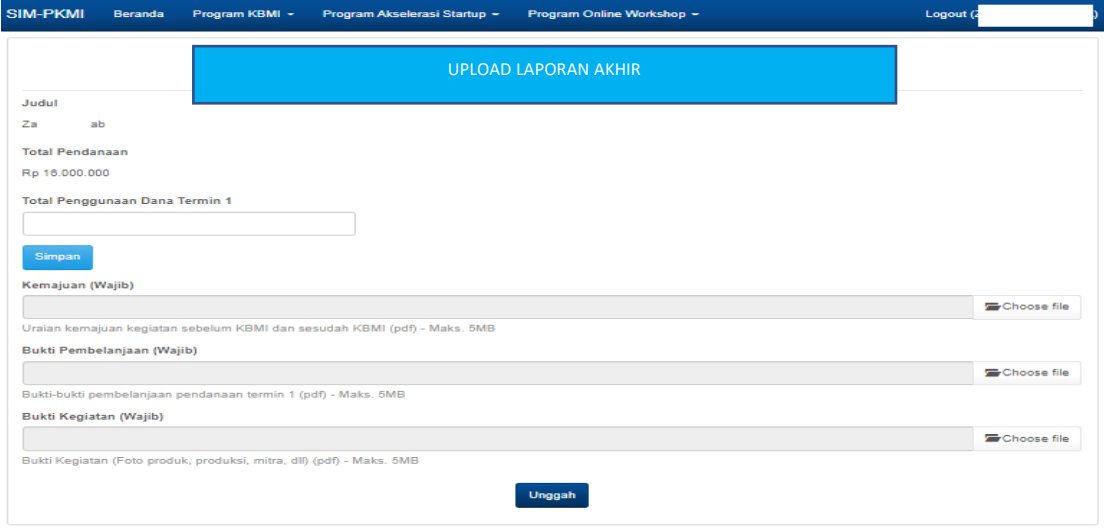

Gambar 36 Menu Unggah laporan Akhir

5. Setelah selesai di upload sesuai dengan format pdf **INGAT** semua ukuran maksimal 5 MB, klik tombol klik tombol **Simpan** dan tombol **Unggah**. Nanti akan muncul notifikasi data berhasil di simpan.

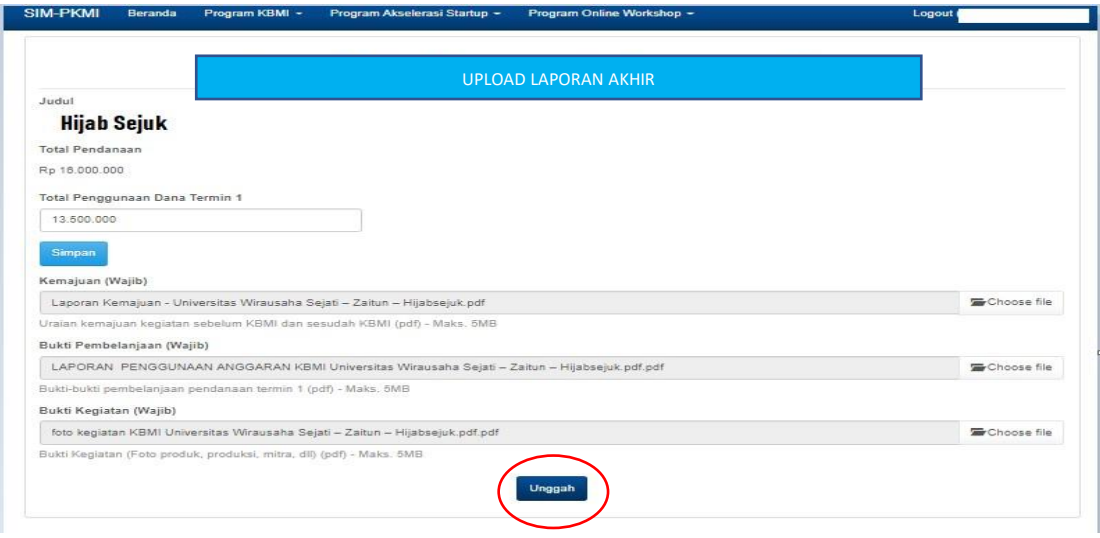

Gambar 37 Tampilan Laporan Akhir Berhasil Terunggah

6. Klik **Unggah**, maka Laporan Akhir berhasil diunggah.

#### <span id="page-23-0"></span>**VIII. PENUTUP**

Demikian Petunjuk Teknis Kegiatan Bisnis Manajemen Mahasiswa Indonesia (KBMI), Direktorat Pembelajaran dan Kemahasiswaan, Direktorat Jenderal Pendidikan Tinggi, Kementerian Pendidikan dan Kebudayaan Republik Indonesia ini disusun, semoga bermanfaat untuk memicu pengembangan kewirausahaan mahasiswa di perguruan tinggi dan sekaligus dapat digunakan sebagai salah satu acuan pelaksanaan Merdeka Belajar - Kampus Merdeka Program Kewirausahan, dengan harapan Perguruan Tinggi dapat menghasilkan Wirausaha Indonesia yang beradab, berilmu, profesional dan kompetitif, serta berkontribusi terhadap kesejahteraan kehidupan bangsa.